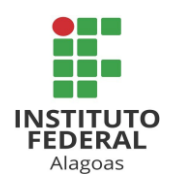

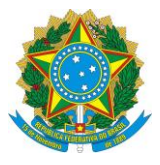

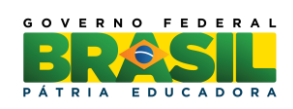

#### PROGRAMA INSTITUCIONAL DE BOLSAS DE INICIAÇÃO CIENTÍFICA **PIBITI** e **PIBIC - IFAL**

O presente tutorial possui todas as informações necessárias para atribuir avaliadores às propostas de projeto, nas modalidades PIBIC ou PIBITI no ComunicaPRPI (Plataforma desenvolvida em projeto institucional da PRPI com servidores e discentes do IFAL) através do link **comunica.ifal.edu.br**

Todas as instruções, presentes nesse tutorial, irão facilitar aos diretores de área o atingimento da conformidade com o EDITAL Nº 03 PRPI/IFAL, publicado no dia 06 de maio de 2016.

#### **1. ACESSAR O COMUNICA**

- 1.1. Entre com o endereço **comunica.ifal.edu.br** em navegador **Google Chrome** ou **Mozilla Firefox**.
- 1.2. Efetue o login no sistema, acessando o botão "Servidor":

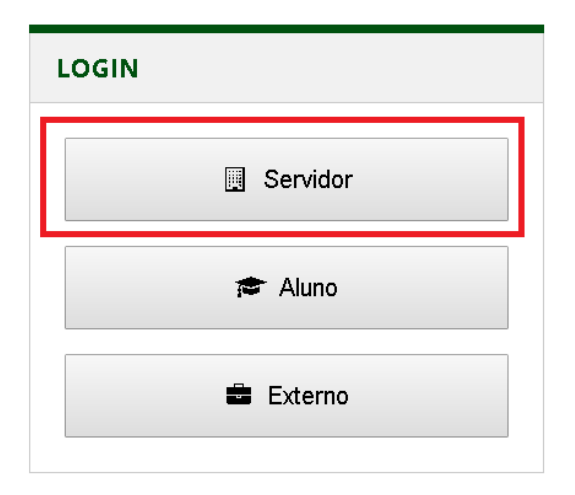

1.3. Informe as suas próprias credenciais (CPF e Senha), sendo a senha a mesma de acesso aos sistemas SIPAC/SIGRH/SIGAA. Ao final, clicar em "Enviar".

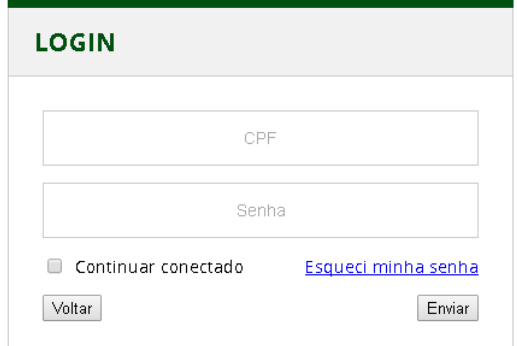

\_\_\_\_\_\_\_\_\_\_\_\_\_\_\_\_\_\_\_\_\_\_\_\_\_\_\_\_\_\_\_\_\_\_\_\_\_\_\_\_\_\_\_\_\_\_\_\_\_\_\_\_\_\_\_\_\_\_\_\_\_\_\_\_\_\_\_\_\_\_\_\_\_\_\_\_\_

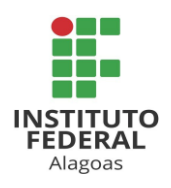

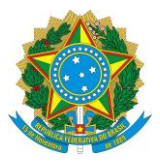

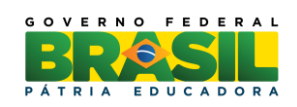

1.4. Caso tudo tenha ocorrido com sucesso, você deverá visualizar uma tela com os botões dos módulos de sistema disponíveis do ComunicaPRPI.

1.5. Caso exista alguma falha com o login, você deverá rever sua senha de acesso aos sistemas SIPAC/SIGRH/SIGAA com o setor DTI/IFAL.

### **2. ATRIBUIR AVALIADOR A UMA PROPOSTA DE PROJETO**

2.1. Uma vez logado no sistema ComunicaPRPI, você poderá clicar no botão "PIBIX" e então você visualizará uma tela inicial do módulo PIBIX (módulo responsável pelo envio e mantimento de todos os projetos):

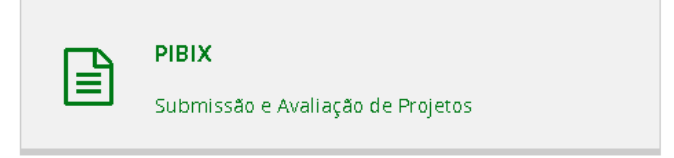

2.2. Para atribuir um avaliador a uma proposta, você deverá seguir em "Atribuir Avaliadores", como mostra na imagem:

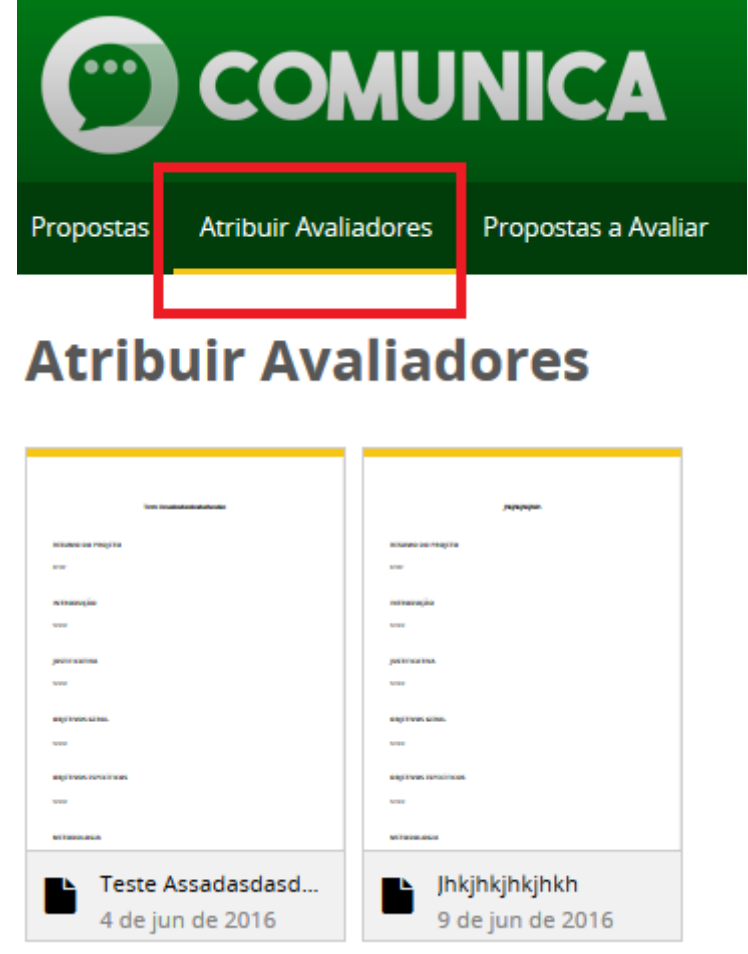

\_\_\_\_\_\_\_\_\_\_\_\_\_\_\_\_\_\_\_\_\_\_\_\_\_\_\_\_\_\_\_\_\_\_\_\_\_\_\_\_\_\_\_\_\_\_\_\_\_\_\_\_\_\_\_\_\_\_\_\_\_\_\_\_\_\_\_\_\_\_\_\_\_\_\_\_\_

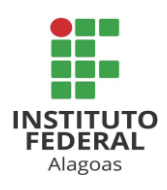

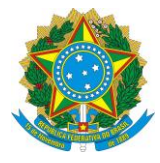

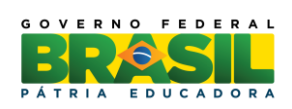

2.3. Selecione o botão "Avaliadores" para o projeto desejado.

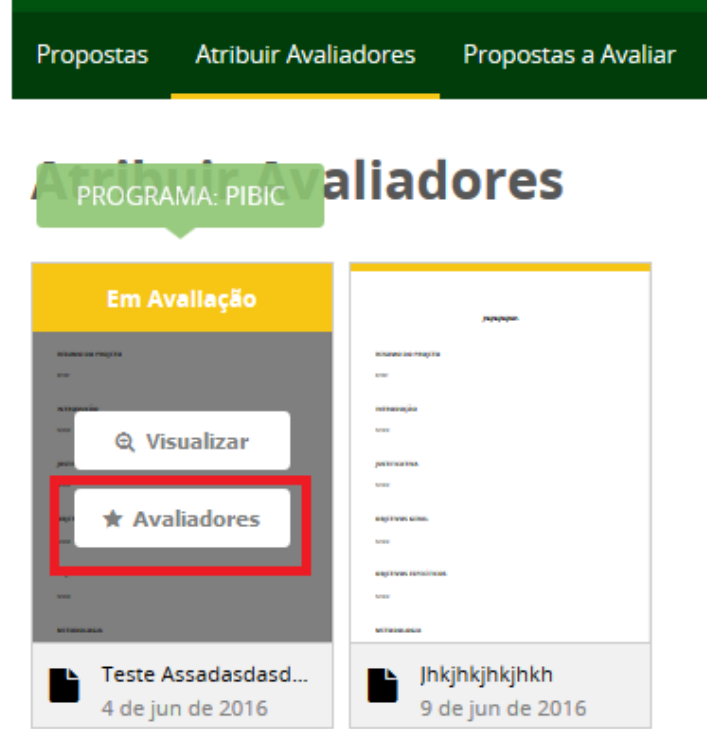

*Dica 1: O nome do programa PIBIC ou PIBIT irá aparecer em um balão, logo acima da caixa de opções de cada projeto.*

*Dica 2: Nunca esqueça de revisar as determinações para cada programa, antes de realizar suas avaliações. Normalmente, eles possuem regras diferenciadas.*

2.4. Logo em seguida, você visualizará uma tela com uma lista de possíveis avaliadores para o projeto em questão.

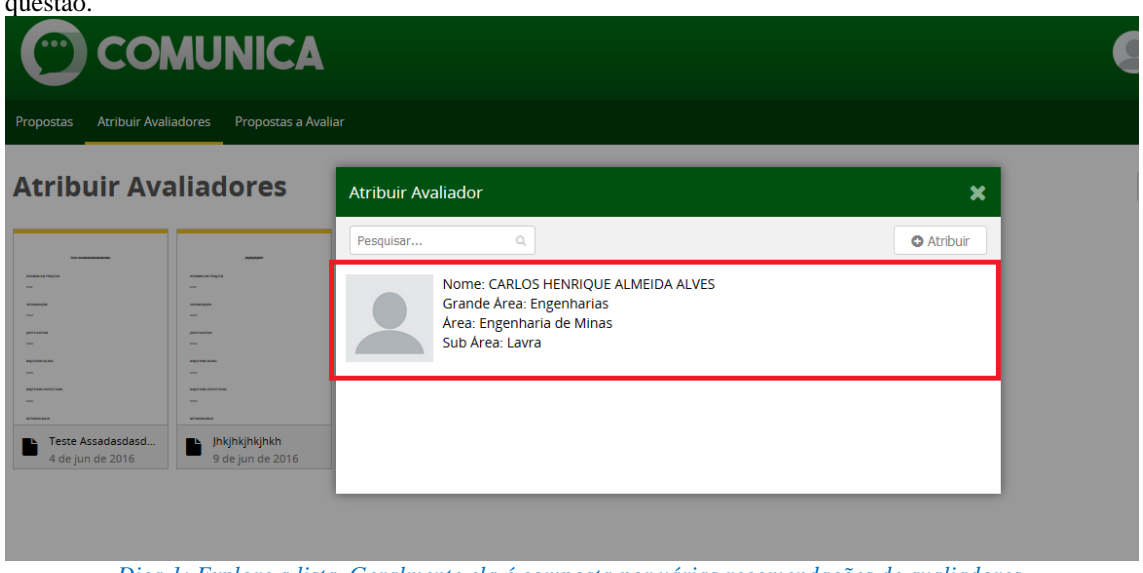

\_\_\_\_\_\_\_\_\_\_\_\_\_\_\_\_\_\_\_\_\_\_\_\_\_\_\_\_\_\_\_\_\_\_\_\_\_\_\_\_\_\_\_\_\_\_\_\_\_\_\_\_\_\_\_\_\_\_\_\_\_\_\_\_\_\_\_\_\_\_\_\_\_\_\_\_\_ *Dica 1: Explore a lista. Geralmente ela é composta por várias recomendações de avaliadores.*

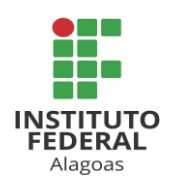

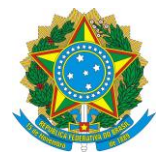

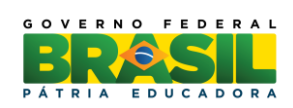

2.4.1. Para finaliar, clique em "Atribuir".

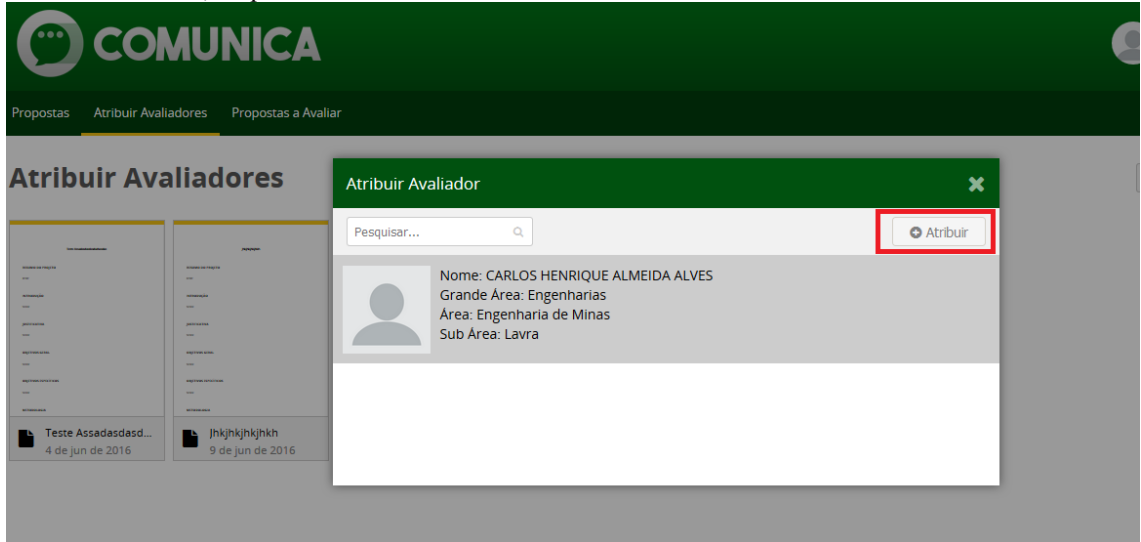

*Dica 1: Após clicar em algum avaliador, note que a cor do fundo muda para cinza claro. O número de avaliadores que devem ser selecionados, depende das regras de cada edital.*

**Boa trabalho!**

Maceió, 20 de junho de 2016

**EQUIPE DO COMUNICA PRPI PRÓ-REITORIA DE PESQUISA E INOVAÇÃO**

\_\_\_\_\_\_\_\_\_\_\_\_\_\_\_\_\_\_\_\_\_\_\_\_\_\_\_\_\_\_\_\_\_\_\_\_\_\_\_\_\_\_\_\_\_\_\_\_\_\_\_\_\_\_\_\_\_\_\_\_\_\_\_\_\_\_\_\_\_\_\_\_\_\_\_\_\_